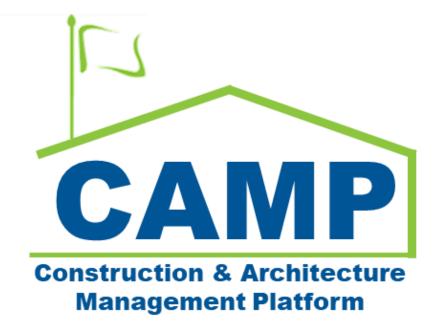

# Work Breakdown Training Guide

Date Created: 7/22/2021 Date Updated: 2/25/2022

# Contents

| About                            |   |
|----------------------------------|---|
| Process Overview                 |   |
| Step-by-Step Instructions        | 4 |
| Create Work Breakdown            | 4 |
| Example Work Breakdown Structure | 6 |

### About

Work Breakdown (previously Cost Worksheet in PCM) is used to break down work components and setup cost codes which are used to link costs throughout cost applications. The Work Breakdown provides a dashboard that displays project cost information using the cost code structure.

#### Process Overview

The Work Breakdown application is intended to serve as the central 'ledger' upon which your project's cost information will be displayed, and the financial health of a project may be interpreted. The Work Breakdown app is where the initial activity code/cost code structure for your project is established so that a set of codes may be used in other applications.

These activity codes are used throughout all Cost Management applications to tie expenses to the activity codes. As you enter details in these other applications, the Work Breakdown application will update, displaying the latest information pulled from each application to give your team a financial picture of your project end to end.

The codes are hierarchical, meaning you may expand or collapse them to provide your team with a summary view of the project, or detail at a line item level. The values in each column will be dependent on the type of record and the status of that record. Users do not populate the Work Breakdown – instead, other applications will automatically fill in the Work Breakdown as documents are approved in CAMP.

# Step-by-Step Instructions

| Create Work Breakdown |               |                             |               |                          |  |  |  |  |  |
|-----------------------|---------------|-----------------------------|---------------|--------------------------|--|--|--|--|--|
|                       |               |                             |               |                          |  |  |  |  |  |
|                       |               |                             |               |                          |  |  |  |  |  |
| Role                  | _             | Preceding Steps             |               | Outcome                  |  |  |  |  |  |
| ADC.                  |               | A project bac been created  | $\rightarrow$ | Work Breakdown Structure |  |  |  |  |  |
| ODC                   | $\rightarrow$ | A project has been created. |               | initiated.               |  |  |  |  |  |

#### Steps

1. Go to 'Project Finder' > Navigate to the location of the project > Select the desired project

| ۴.  | Project Finder                         | D31N - District 31N 🥒                                      | SCA ODC<br>SCA Sandbox | ) – |       | ×   |
|-----|----------------------------------------|------------------------------------------------------------|------------------------|-----|-------|-----|
|     | ÷                                      | NEW                                                        |                        |     |       |     |
| ĉ.  | Project Finder                         | ALL PROJECTS MY PROJECTS RECENT PROJECTS Q                 |                        |     |       |     |
|     | Apps                                   | SCA DEVQA > Hard Bid > Staten Island > District 31N SELECT |                        |     |       |     |
|     |                                        | Number Name                                                |                        |     |       | _   |
| Q   | Search                                 | → C000080127 R435 C80127 Ext Mas, Roofs, Prpts 3 ☆ ✓       |                        |     |       |     |
| Ê   | Tasks                                  |                                                            |                        |     |       |     |
| e   | Messages                               |                                                            |                        |     |       |     |
|     | Getting Started                        |                                                            |                        |     |       |     |
|     |                                        |                                                            |                        |     |       |     |
|     |                                        |                                                            |                        |     |       |     |
|     |                                        |                                                            |                        |     |       |     |
|     |                                        |                                                            |                        |     |       |     |
|     |                                        |                                                            |                        |     |       |     |
|     |                                        |                                                            |                        |     |       |     |
|     |                                        |                                                            |                        |     |       |     |
| You | last logged in yesterday at 3:40 PM Ea | stern Time (US & Canada) 1.9.30                            | .46 - DEVWEEKLY        | ÷   | 🅸 kah | iua |

2. Go to 'Apps' > Select 'Work Breakdown'

|   |          | Apps                              |                |                   |              | C000080127 - R435 C8012                | 27 Ext Mas,    | Roofs, Prpts 🧪                                              | SCA ODO<br>SCA Sandt  | box – | - 🗆 >   |  |
|---|----------|-----------------------------------|----------------|-------------------|--------------|----------------------------------------|----------------|-------------------------------------------------------------|-----------------------|-------|---------|--|
|   |          | $\leftarrow$                      | ۹.             | Search            | Visit the kS | tore to explore more than 50 project n | nanagement app | s that work the way you want them to work. Visit the kStore | : 🖸                   |       |         |  |
| 4 | Ŀ        | Project Finder                    | Recen          | nt                | Docur        | nent Management                        | Other          |                                                             |                       |       |         |  |
|   | =        |                                   | 1              | Portfolio Manager | Bu           | Bulletin                               | 80             | Community                                                   |                       |       |         |  |
| 1 |          | Apps                              | ৫              | Getting Started   | Ci           | Change in Conditions                   | 8              | Contacts                                                    |                       |       |         |  |
|   | -        |                                   | \$             | Expenses          | B            | Daily Reports                          | ð              | File Manager                                                |                       |       |         |  |
| ( | Q Search | Search                            | Admi           | nistration        | IF           | IFA                                    | പ              | Getting Started                                             |                       |       |         |  |
| 1 | Ê        | Tasks                             | 먹              | Dev Logs          | දුපිරි       | Meetings                               | ජීපි           | Groups                                                      |                       |       |         |  |
|   |          | 18565                             |                | Installed Apps    | NC           | NCR                                    | LL             | LLW                                                         |                       |       |         |  |
| ť | P        | Messages                          | F              | Licenses          | No           | Notice of Direction                    |                | Media Manager                                               |                       |       |         |  |
|   | d.       |                                   | â              | Users             | 믹            | RFIs                                   | 1              | Portfolio Manager                                           |                       |       |         |  |
|   |          | Getting Started                   | Cost           | Management        |              | Submittals                             | PM             | Pre-Construction Meeting Items                              |                       |       |         |  |
|   |          |                                   | ۲              | Budget            | тс           | TCR                                    | -3             | Project Directory                                           |                       |       |         |  |
|   |          |                                   | \$             | Expenses          | Index        | Management                             | Pr             | Properties                                                  |                       |       |         |  |
|   |          |                                   | $\triangle$    | Issues            | 123          | CSI Codes                              | sc             | Submittal Closeout Master Log                               |                       |       |         |  |
|   |          |                                   | $\triangle$    | Issues            | $\bigcirc$   | Locations                              |                |                                                             |                       |       |         |  |
|   |          |                                   | 品              | Work Breakdown    |              |                                        |                |                                                             |                       |       |         |  |
|   |          |                                   | _              |                   |              |                                        |                |                                                             |                       |       |         |  |
|   |          |                                   |                |                   |              |                                        |                |                                                             |                       |       |         |  |
|   |          |                                   |                |                   |              |                                        |                |                                                             |                       |       |         |  |
|   | You la   | st logged in yesterday at 3:40 Pl | M Eastern Time | e (US & Canada)   |              |                                        |                |                                                             | 1.9.30.46 - DEVWEEKLY | æ     | 🅸 kahua |  |

3. Select 'Add' > Select "." from the Project dropdown > Add Description "Total" > Click 'Save'

| 品      | Work Breakdown               |           | •                         | C000080127 - R435 C801 | 27 Ext Mas, Roofs, | Prpts 🧨                  | SCA SCA               | ODC<br>Jandbox | • • | □ ×   |
|--------|------------------------------|-----------|---------------------------|------------------------|--------------------|--------------------------|-----------------------|----------------|-----|-------|
|        |                              | ←         | ADD THETE REPORTS N       | NORE 🗸                 |                    |                          |                       |                |     |       |
| ĥ      | Project Finder               |           |                           |                        |                    | Add Item                 |                       |                | •   | 13 ×  |
|        | Apps                         |           | >                         | GENERAL                |                    | ✓ CODE                   |                       |                |     |       |
| Q      | Search                       |           | Code                      | Description            | Master C           | Project                  |                       | 2              | •   |       |
| Ê      | Tasks                        |           |                           |                        |                    | ✓ BUDGET                 |                       |                |     |       |
| P      | Messages                     |           |                           |                        |                    | Budget Estimated         | QUANTITY UOM          | UNIT PRICE     |     |       |
| 몲.     | Work Breakdown               |           |                           |                        |                    | Budget Approved          |                       | \$             |     |       |
| ሳ      | Getting Started              |           |                           |                        |                    | ✓ GENERAL                |                       |                |     |       |
|        |                              |           |                           |                        |                    | Description              | Total                 | 3              |     |       |
|        |                              |           |                           |                        |                    | ✓ BUDGET                 |                       |                |     |       |
|        |                              |           |                           |                        |                    | Master Contract Approved | Amount                |                |     |       |
|        |                              |           |                           |                        |                    | Budget Trace Approved    | Amount                |                |     |       |
| You la | ist logged in yesterday at 3 | :40 PM Ea | istern Time (US & Canada) |                        |                    | Save                     | 1.9.30.46 - DEVWEEKLY | Ē              | 袋   | kahua |

4. Check if a "Total" line has been created to sum all LLWs

| 晟 | Work Breakdown             |   |                      | C000080127 - R435 C80127 Ext Mas, Roofs, Prpts 🧳 |                |                 |                |                |                | □ × |  |
|---|----------------------------|---|----------------------|--------------------------------------------------|----------------|-----------------|----------------|----------------|----------------|-----|--|
|   |                            | ← | ADD DELETE REPORTS M | D DELETE REPORTS MORE -                          |                |                 |                |                |                |     |  |
| ĉ | Project Finder View: All ~ |   |                      |                                                  |                |                 |                |                |                |     |  |
|   | Apps                       |   | >                    | GENERAL                                          |                | BUD             | GET            |                | MASTER CONTR   |     |  |
| ~ |                            |   | Code                 | Description                                      | Master Contrac | Budget Transfer | Supplemental A | Master Contrac | Master Contrac |     |  |
| Q | Q Search                   |   | 1.1                  | Total                                            |                |                 |                | \$0.00         |                |     |  |
| Ê | Tasks                      |   |                      |                                                  |                |                 |                |                |                |     |  |

5. Select 'Add' > Select "." from the project dropdown > Select specific LLW from LLW dropdown > Click 'Save'

| 墨     | Work Breakdown                     |                                          | C000080127 - R435 C80127 Ext M | as, Roofs, P | rpts 🥒                   | SCA 0<br>SCA 3a       | DC _       |     | ı ×   |
|-------|------------------------------------|------------------------------------------|--------------------------------|--------------|--------------------------|-----------------------|------------|-----|-------|
|       | $\leftarrow$                       | ADD LETE REPORTS N                       | NORE 🗸                         |              |                          |                       |            |     |       |
| Ĵ     | Project Finder                     | ⊤ View: All ▼ Only Show Rows With Values |                                |              | Add Item                 |                       |            | * ( | :: ×  |
|       | Apps                               | >                                        | GENERAL                        |              | ✓ CODE                   |                       |            |     |       |
| Q     |                                    | Code                                     | Description                    | Master Co    | ,                        |                       | 2          | •   | - 1   |
| Q     | Search                             |                                          | Total                          |              | LLW                      | 116144 - PARAPETS X   | -3-        |     | - 1   |
| Ê     | Tasks                              |                                          |                                |              | ∽ BUDGET                 |                       |            |     |       |
| 2     | Messages                           |                                          |                                |              | Budget Estimated         | QUANTITY UOM          | UNIT PRICE |     |       |
| 暴     | Work Breakdown                     |                                          |                                |              | Budget Approved          |                       | \$         |     |       |
| ባ     | Getting Started                    |                                          |                                |              | ✓ GENERAL                |                       |            |     |       |
|       |                                    |                                          |                                |              | Description              | R435 PARAPETS         |            |     |       |
|       |                                    |                                          |                                |              | ✓ BUDGET                 |                       |            |     |       |
|       |                                    |                                          |                                |              | Master Contract Approved | Amount                |            |     |       |
|       |                                    |                                          |                                |              | Budget Traction Approved | Amount                |            |     |       |
| You I | ast logged in yesterday at 3:40 PM | Eastern Time (US & Canada)               | =    @                         |              | Save                     | 1.9.30.46 - DEVWEEKLY | æ          | 該   | kahua |

6. Click the arrow to expand the Work Breakdown > Check if LLW line has been created

| 品 | Work Breakdown |   | •                    | C000080127 - R435 C80127 Ext Mas, Roofs, Prpts 🧳 |                |                 |                |                |                | □ × |
|---|----------------|---|----------------------|--------------------------------------------------|----------------|-----------------|----------------|----------------|----------------|-----|
|   |                | ← | ADD DELETE REPORTS M | ORE 🗸                                            |                |                 |                |                |                |     |
| Ĵ | Project Finder |   |                      |                                                  |                |                 |                |                |                |     |
|   | Apps           |   | <b>Y</b>             | GENERAL                                          |                | BUD             | GET            |                | MASTER CONTR   |     |
| - |                |   | Code                 | Description                                      | Master Contrac | Budget Transfer | Supplemental A | Master Contrac | Master Contrac |     |
| Q | Search         |   | 2                    | Total                                            |                |                 |                | \$0.00         |                |     |
| Ê | Tasks          |   | 116144-1E2           | R435 PARAPETS                                    |                |                 |                | \$0.00         |                |     |
| 2 | Messages       |   |                      |                                                  |                |                 |                |                |                |     |
| 暴 | Work Breakdown |   |                      |                                                  |                |                 |                |                |                |     |

7. Repeat for every LLW associated with the project **See previous steps and pictures.** 

## Example Work Breakdown Structure

Work Breakdown Structure with multiple LLWs:

| 墨  | Work Breakdown |   | C000080127 - R435 C80127 Ext Mas, Roofs, Prpts 🧳 |                         |                |                 |                |                | ODC            | □ × |  |
|----|----------------|---|--------------------------------------------------|-------------------------|----------------|-----------------|----------------|----------------|----------------|-----|--|
|    |                | ← | ADD DELETE REPORTS M                             | D DELETE REPORTS MORE ~ |                |                 |                |                |                |     |  |
| Ļ  | Project Finder |   |                                                  |                         |                |                 |                |                |                |     |  |
|    | Apps           |   | <u>د</u>                                         | GENERAL                 |                | BUD             | GET            |                | MASTER CONTR   |     |  |
|    | Search         |   | Code                                             | Description             | Master Contrac | Budget Transfer | Supplemental A | Master Contrac | Master Contrac |     |  |
| Q  |                |   | a .                                              | Total                   |                |                 |                | \$0.00         |                |     |  |
| Ê  | Tasks          |   | 116144-1E2                                       | R435 PARAPETS           |                |                 |                | \$0.00         |                |     |  |
| _0 |                |   | 116197-1E5                                       | R435 EXTERIOR MASONRY   |                |                 |                | \$0.00         |                |     |  |
| ď  | Messages       |   | 122081-1E1                                       | R435 ROOFS              |                |                 |                | \$0.00         |                |     |  |
| 品  | Work Breakdown |   |                                                  |                         |                |                 |                |                |                |     |  |